## Instrukcja dodania przedstawiciela do podmiotu

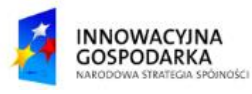

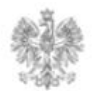

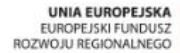

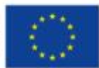

#### **Jak dodać przedstawiciela do podmiotu ?**

który znajduje się w kolumnie "Akcje".

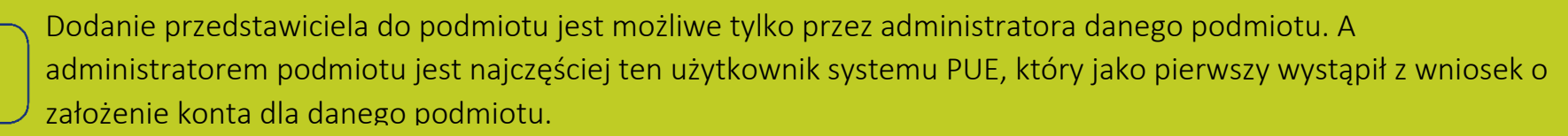

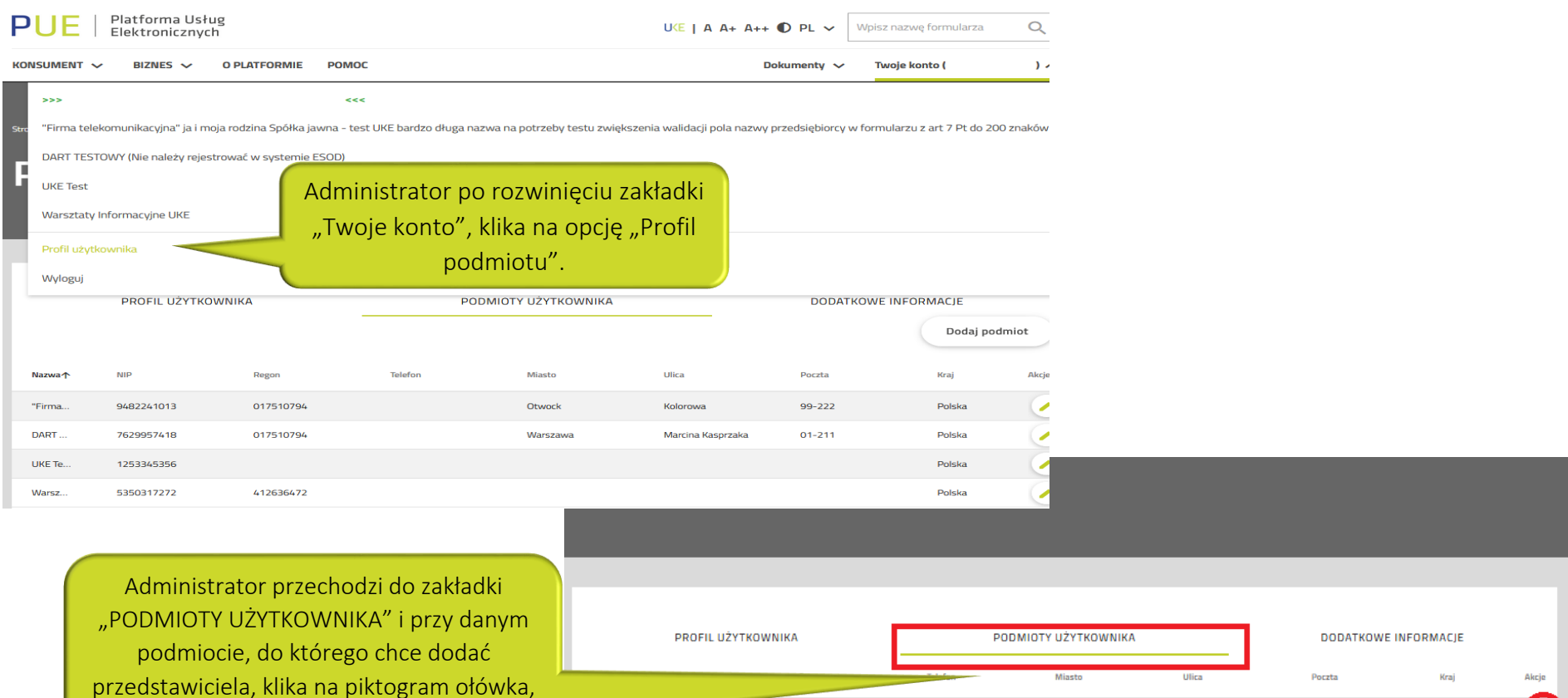

1111111111

1111111111

1111111111

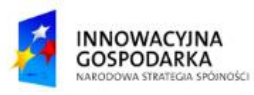

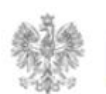

AC ad

Mała t...

543225322

343434353

242243232

765476476

343334333

543563453

Głosków-Letnisko

Czadrówek

Bobrowo

Klonowa

Chabrowa

Kielecka

99-111

00-222

99-342

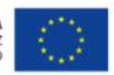

Polska

Polska

Polski

 $\rightarrow$ ≺

Pozycje od 1 do 3 z 3 łącznie

**Jak dodać przedstawiciela do podmiotu ?**

W panelu "Profil podmiotu" administrator przechodzi do zakładki "PRZEDSTAWICIELE" i klika na piktogram plusa.

# Profil podmiotu

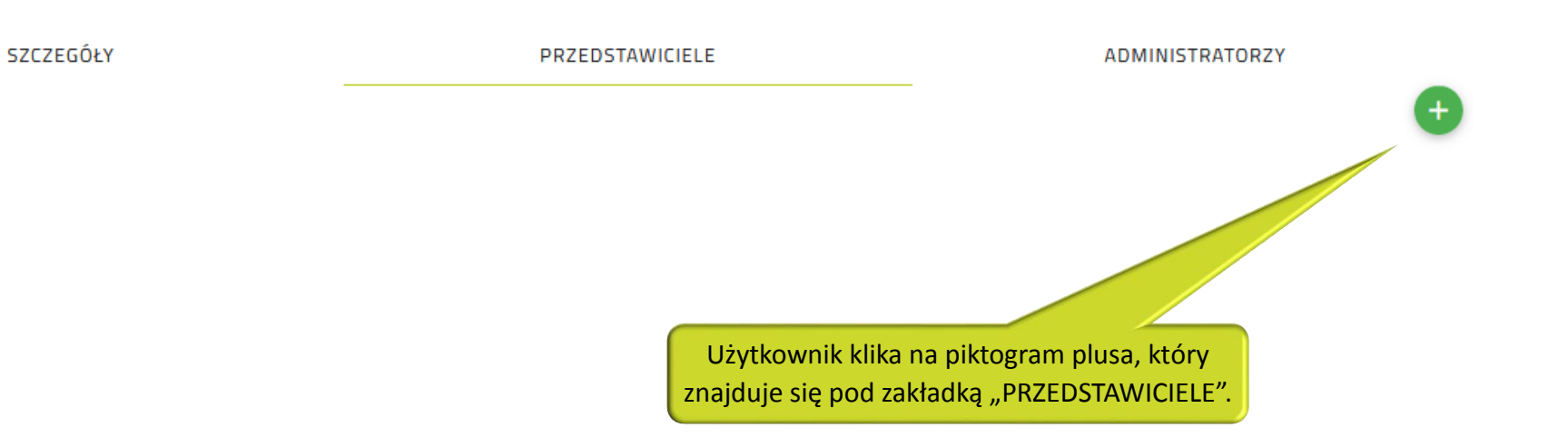

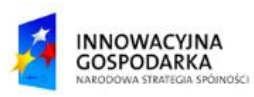

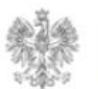

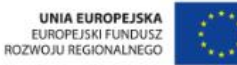

#### **Jak dodać przedstawiciela do podmiotu ?**

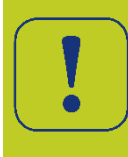

Po wpisaniu loginu przedstawiciela (Login przedstawiciela administrator otrzymuje od osoby upoważnionej do reprezentowania podmiotu, który ma już założone konto na Platformie Usług Elektronicznych (PUE)),

administrator klika na przycisk "Dodaj", co kończy proces dodawania przedstawiciela.

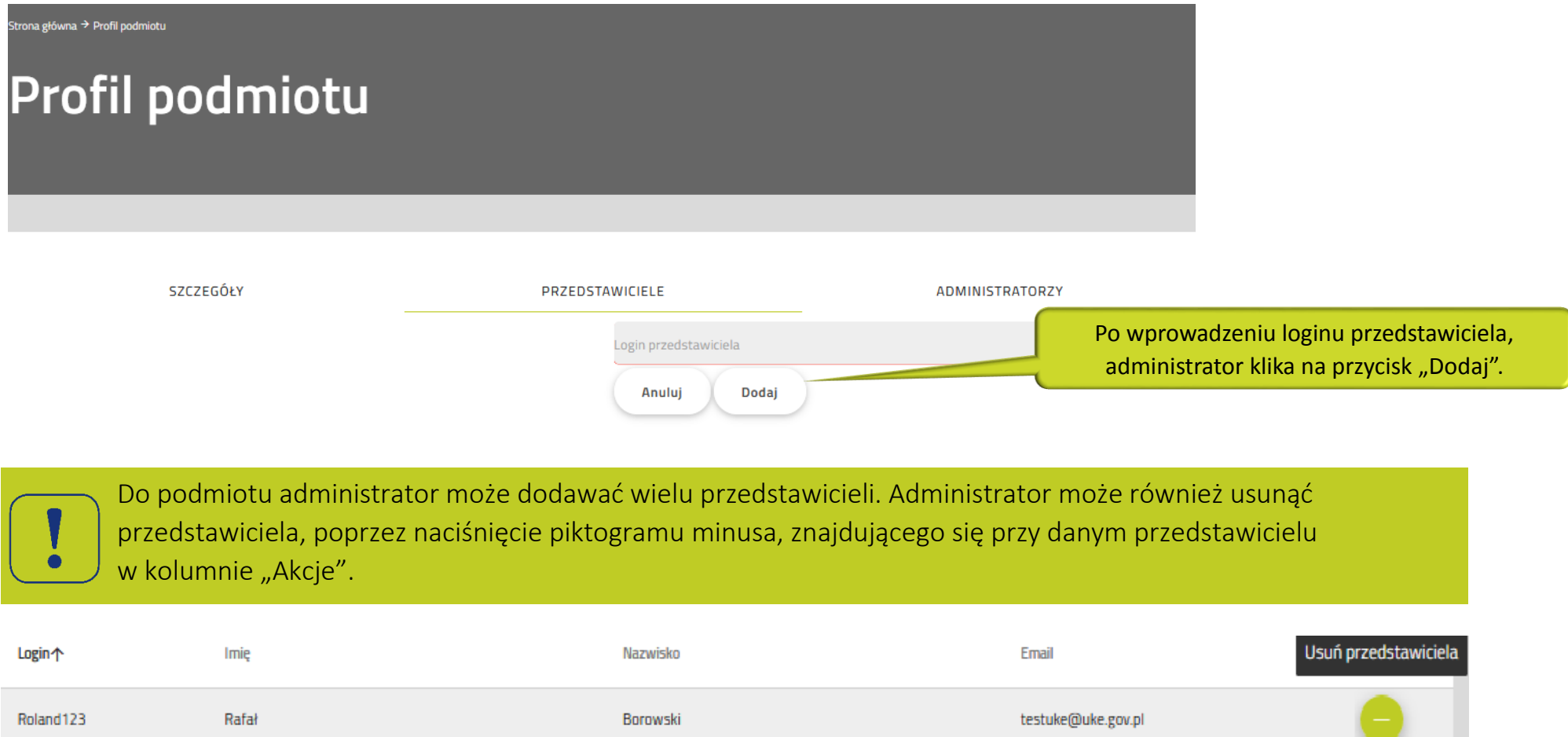

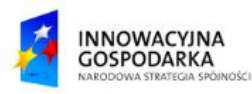

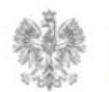

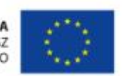

#### Urząd Komunikacji Elektronicznej

Biuro Dyrektora Generalnego T +48 22 534 9311

### **www.uke.gov.pl**

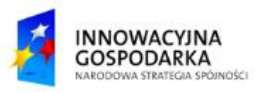

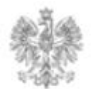

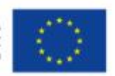